# Digital Restoration from Start to Finish

 $\bigoplus$ 

**Ctein**

⊕

 $\sqrt{2}$ 

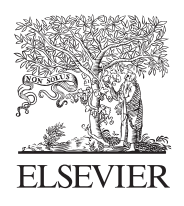

AMSTERDAM • BOSTON • HEIDELBERG • LONDON NEW YORK • OXFORD • PARIS • SAN DIEGO SAN FRANCISCO • SINGAPORE • SYDNEY • TOKYO Focal Press is an imprint of Elsevier

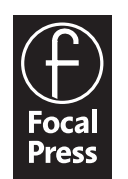

Acquisitions Editor: Diane Heppner Project Manager: Paul Gottehrer Assistant Editor: Stephanie Barrett Marketing Manager: Christine Degon Veroulis Cover Design: Alisa Andreola

Focal Press is an imprint of Elsevier 30 Corporate Drive, Suite 400, Burlington, MA 01803, USA Linacre House, Jordan Hill, Oxford OX2 8DP, UK

 $\bigcirc$ 

Copyright © 2007, Elsevier Inc. All rights reserved.

No part of this publication may be reproduced, stored in a retrieval system, or transmitted in any form or by any means, electronic, mechanical, photocopying, recording, or otherwise, without the prior written permission of the publisher.

Permissions may be sought directly from Elsevier's Science & Technology Rights Department in Oxford, UK: phone: (+44) 1865 843830, fax: (+44) 1865 853333, E-mail: permissions@elsevier.com. You may also complete your request on-line via the Elsevier homepage (http://elsevier.com), by selecting "Support & Contact" then "Copyright and Permission" and then "Obtaining Permissions."

Recognizing the importance of preserving what has been written, Elsevier prints its  $\infty$ books on acid-free paper whenever possible.

#### **Library of Congress Cataloging-in-Publication Data**

**British Library Cataloguing-in-Publication Data** A catalogue record for this book is available from the British Library.

ISBN 13: 978-0-240-80814-7 ISBN 10: 0-240-80814-2

For information on all Focal Press publications visit our website at www.books.elsevier.com

06 07 08 09 10 10 9 8 7 6 5 4 3 2 1

Printed in China

Working together to grow libraries in developing countries www.elsevier.com | www.bookaid.org | www.sabre.org

**BOOK AID**<br>International **ELSEVIER** Sabre Foundation

222 CHAPTER 6 Restoring Color

#### Fixing Color Stains and Development Marks

 $\bigoplus$ 

Sometimes photofinishers misprocess film. Figure 6-52 shows a photograph from a 35-mm negative that received improper agitation. There are pink and green bands along the edges where the developer flowed unevenly around the sprocket holes in the film. This ruined an otherwise good-looking photograph. Fortunately, I can fix that digitally.

Often the best way to tackle a color stain problem like this is to convert the photograph from RGB to Lab color. Lab has three channels, like RGB, but they're quite different. The first channel is a Lightness (or Luminosity, *L*) channel that holds the information about how bright and dark the photograph is (Figure 6-53). The second channel, the "*a*" channel, represents how green or magenta the color is. The closer the

⊕

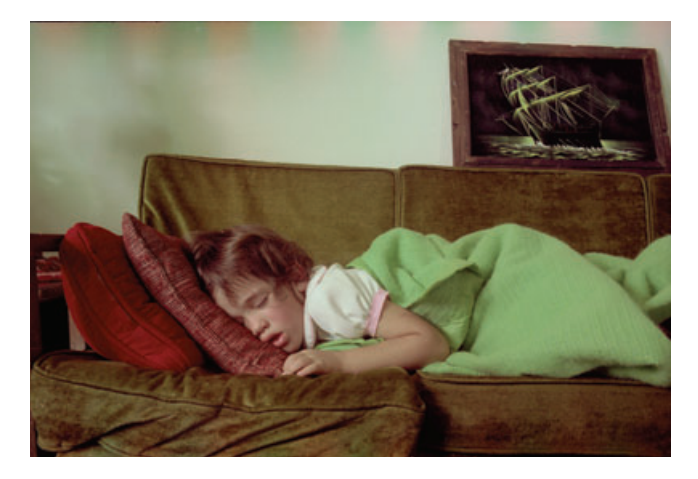

⊕

**Fig. 6-52** This color negative was poorly processed by the photofinisher; the pink and green bands at the top were caused by uneven developer flow around the film's sprocket holes.

tone is to white in that channel, the more magenta; the closer to black, the more green. Middle gray is neutral. The last channel, the "*b*" channel, represents how yellow or blue the color is, white being pure yellow and black pure blue.

You can see why Lab space is good for correcting this problem. The surge marks are almost invisible in the Lightness and *b* channels; the problem is mostly with the *a* channel. Fix that channel, and the photograph will look much better.

The Brush works well for this. I sampled the color midway between a pink and green band. The circle in Figure 6-54 shows a good sample point. Then I clicked the *a* channel to activate it and turn off the other two channels. I painted over the bands with the airbrush. The bands were almost eliminated, as you can see in the *a* channel and full-color images of Figure 6-55.

The wall didn't come out perfectly. Although the worst of the color banding is eliminated, you'll notice some fainter pink and green splotches caused by the uneven development. It was easy to paint those away by sampling the color midway between them. I dialed back the opacity on the Brush to about 30% so that I could paint over the variations in the *a* channel with more control, blending the "light" and "dark" areas into each other. After I finished cleaning up the color, I switched to the Luminosity channel and used the dodging tool to soften the harsh shadows on the wall (Figure 6-56).

This was easy staining to fix because the wall was pretty uniform. In most photographs the bands and stains cross a variety of tones and colors. To correct those, you have to use more than one color with the airbrush, sampling between each pair of bands to get the right color for that part of the picture. The concept is the same; it just takes more work.

HOW TO REMOVE DEVELOPER MARKS FROM A **PHOTOGRAPH** (continued)

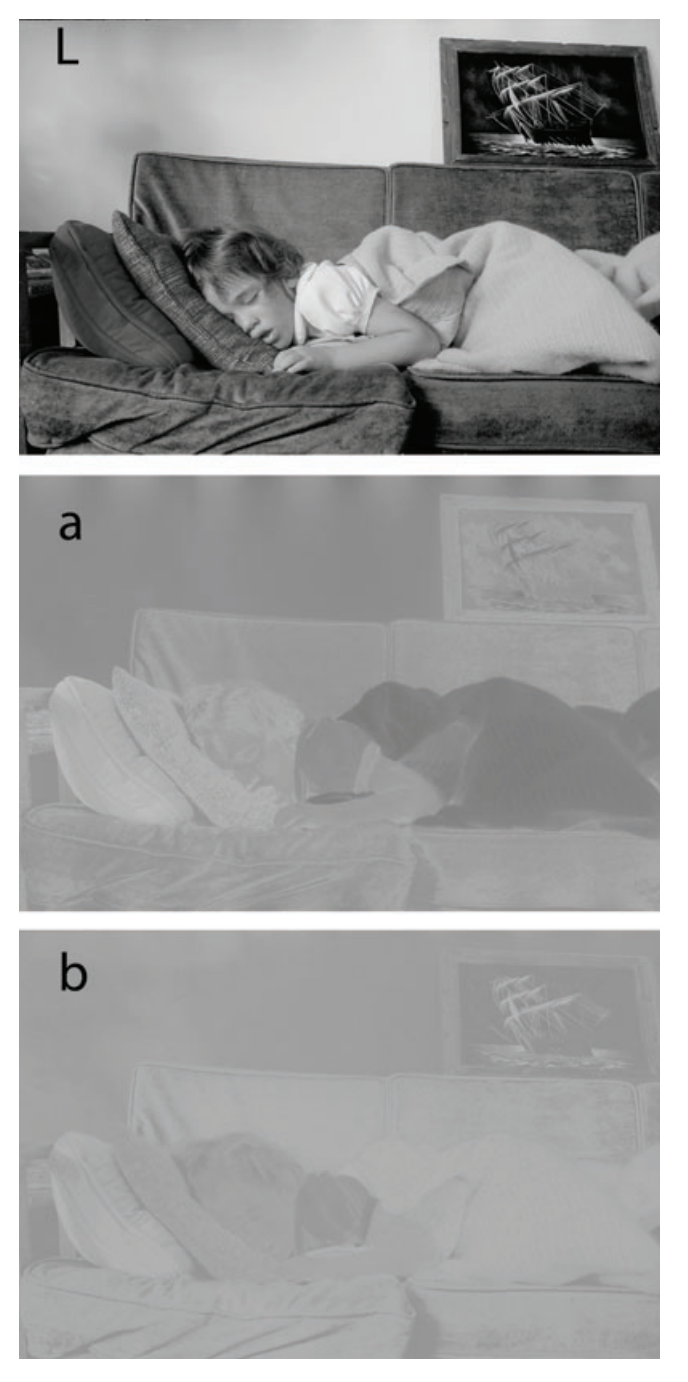

 $\bigoplus$ 

**Fig. 6-53** The individual channels of Figure 6-52 in Lab space. Almost all of the development damage is in the *a* channel; it's hardly visible in the *L* or *b* channels. See the main text for an explanation of what Lab space is.

 $\bigoplus$ 

 $\bigoplus$ 

 $\bigoplus$ 

## Fixing Color Stains and Development Marks 225

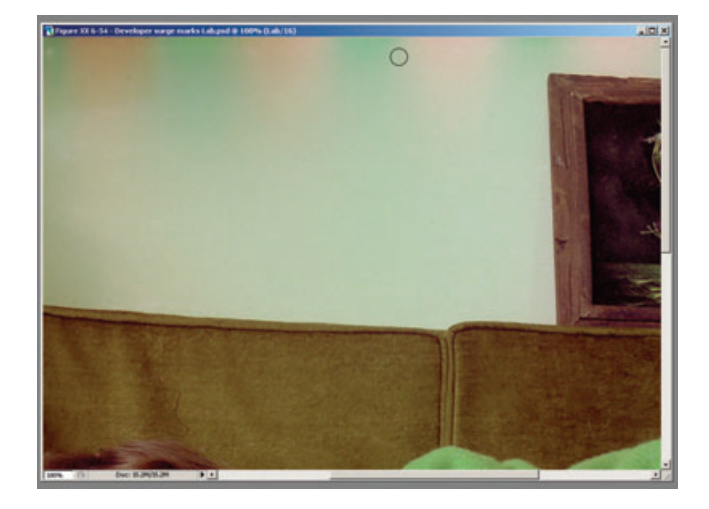

**Fig. 6-54** This screenshot shows the appropriate point to sample for the correct average color to repair the development bands—it's midway between the pink and green bands.

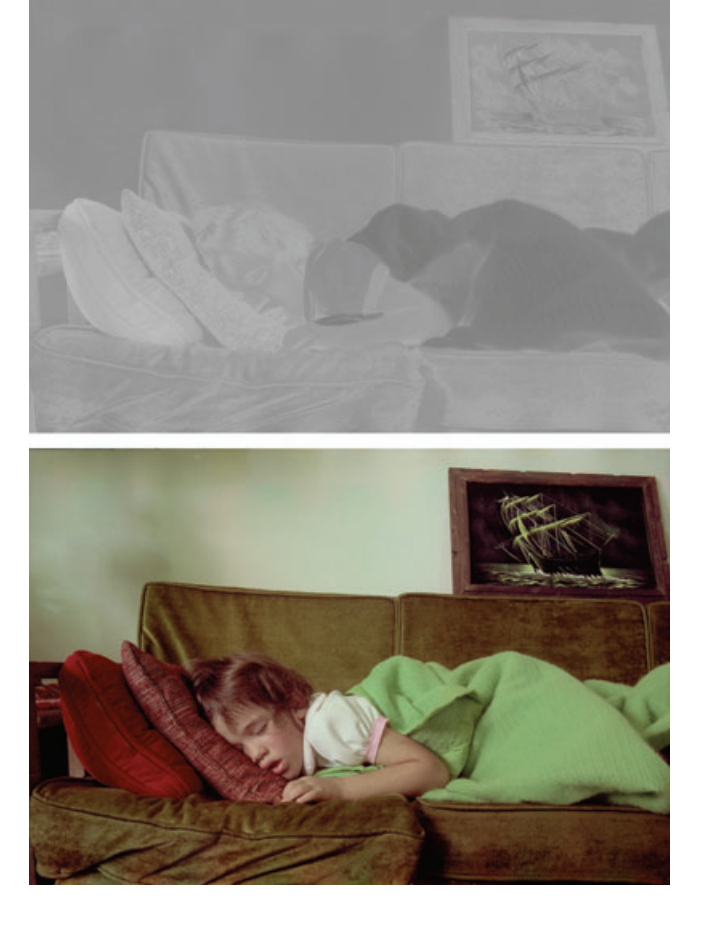

**Fig. 6-55** The upper figure is the *a* channel after airbrushing; the lower figure is the fullcolor photograph, showing how much of the developer bands has been removed by this single correction.

 $\bigoplus$ 

**Fig. 6-56** After further airbrushing of the *a* channel and some dodging of the shadows in the *L* channel, the wall in the background looks much smoother, and the distracting shadows are suppressed.

#### **Fig. 6-57** The

photograph from Figure 6-56 after applying the Curves adjustment from Figure 6-58. Overall color balance is restored by those curves, and this photograph is now ready for the finishing touches that will make the color perfect.

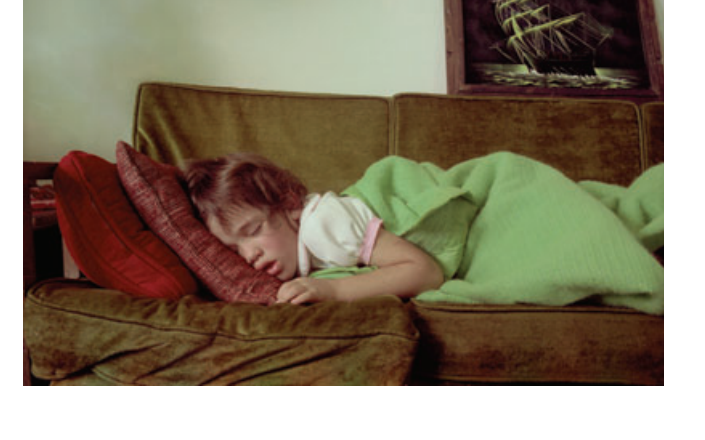

 $\bigoplus$ 

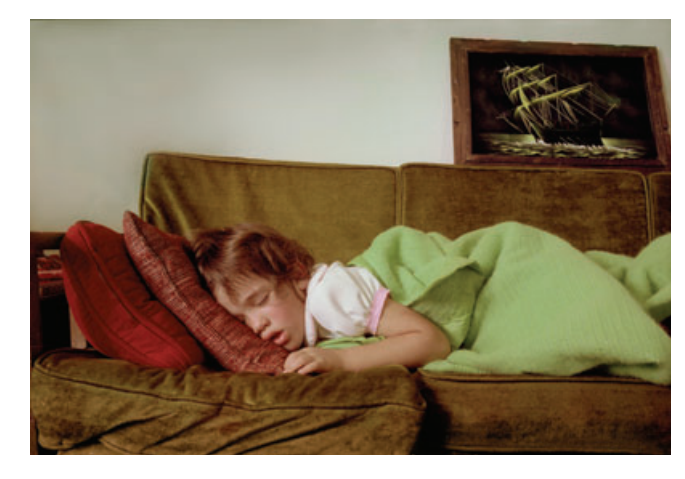

When you're done cleaning up the *a* channel, you can convert the photograph back to RGB color to continue your restoration. That was what I did to finish up the photograph in Figure 6-57. I blurred the wall to smooth out the distracting shadows and made Curves adjustments to correct the tone and color (Figure 6-58).

# Plugged-In Color Correction

It's not difficult to see what's wrong with Figure 6-56 just by looking at it. The walls are an unlikely shade of green, the sleeve isn't white, the girl's hair looks too red, and her skin tones are sallow. Being able to correct all of that with just a handful of Curves adjustment points, as I did, is another matter. Years of experience and a certain amount of intuition guided my hand. It's not a skill I can teach you in ⊕

 $\bigoplus$ 

## Plugged-In Color Correction 227

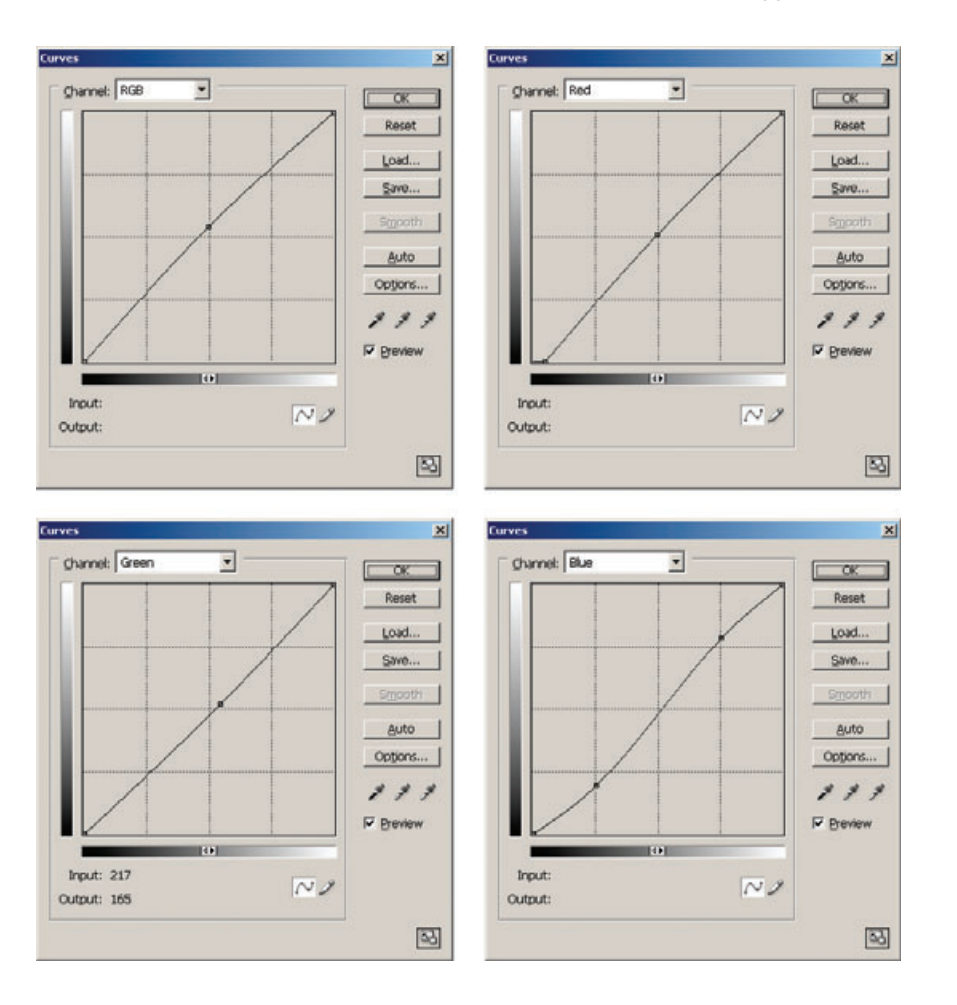

**Fig. 6-58** These curves correct the color and tonality of Figure 6-57. The RGB curve slightly lightens the photograph. The red curve fixes some minor color crossover, eliminating a cyan cast from the highlights and taking excess red out of the shadows. The green curve makes the photograph overall more neutral by adding magenta (reducing green). The blue curve eliminates a substantial amount of color crossover, making the shadows considerably more yellow and highlights significantly bluer.

⊕